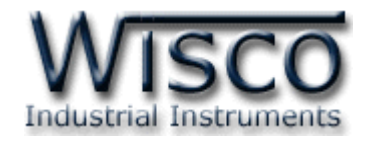

# **Radio Modem**

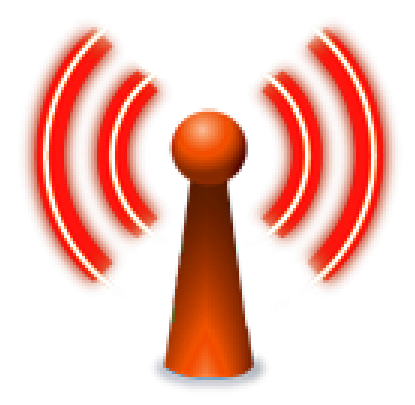

WISCO RC41, RC42, RP30 V2.0.0 Page I

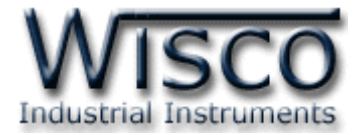

#### Page II WISCO RC41, RC42, RP30 V2.0.0

บริษัท วิศณุและสุภัค จำกัด 102/111-112 หมู่บ้านสินพัฒนาธานี ถนนเทศบาลสงเคราะห์ แขวงลาดยาว เขตจตุจักร กรุงเทพฯ 10900

โทร. (02)591-1916, (02)954-3280-1, แฟกซ์ (02)580-4427, <u>www.wisco.co.th</u>, อีเมล์ <u>info@wisco.co.th</u>

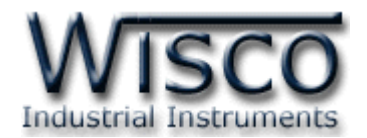

## *สารบัญ*

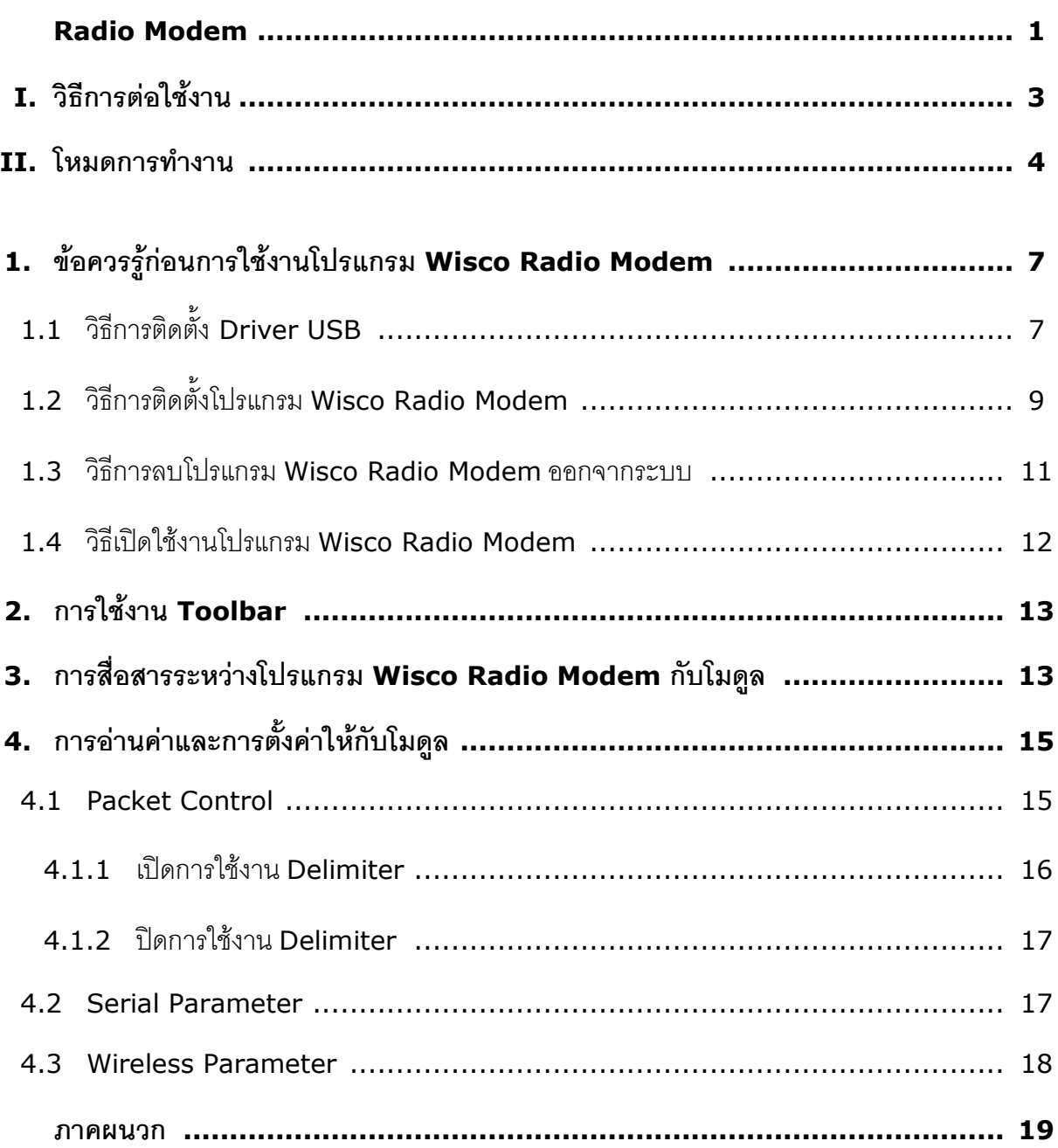

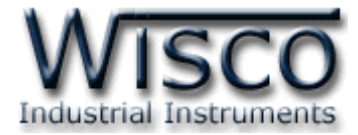

#### Page IV WISCO RC41, RC42, RP30 V2.0.0

บริษัท วิศณุและสุภัค จำกัด 102/111-112 หมู่บ้านสินพัฒนาธานี ถนนเทศบาลสงเคราะห์ แขวงลาดยาว เขตจตุจักร กรุงเทพฯ 10900

โทร. (02)591-1916, (02)954-3280-1, แฟกซ์ (02)580-4427, <u>www.wisco.co.th</u>, อีเมล์ <u>info@wisco.co.th</u>

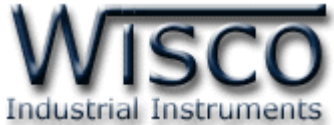

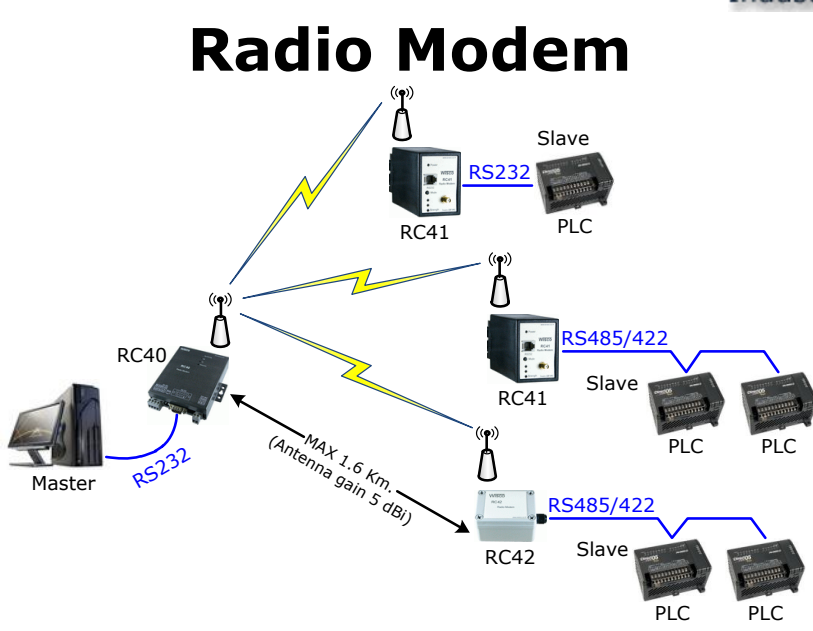

**Radio Modem** เป็นระบบไร้สายที่ออกแบบมาเพื่อแทนที่ระบบ RS485/422 ที่ต้องมีการเดินสาย เพื่อลดความยุ่งยากในการเดินสายและง่ายต่อการติดตั้ง

ในระบบนี้จะประกอบด้วย 2 ส่วน คือ Master และ Slave ซึ่งทำหน้าที่เหมือนกันกับระบบ RS485/422 ด้านของ Slave สามารถเพิ่มจำนวนได้ถึง 12 จุด ซึ่งมี 2 รุ่นให้เลือกใช้ คือ

RC41 สำหรับติดตั้งกับ Dinrail RC42 สำหรับติดตั้งภายนอกอาคาร

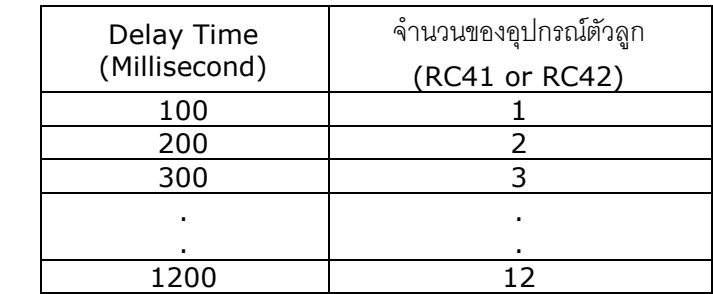

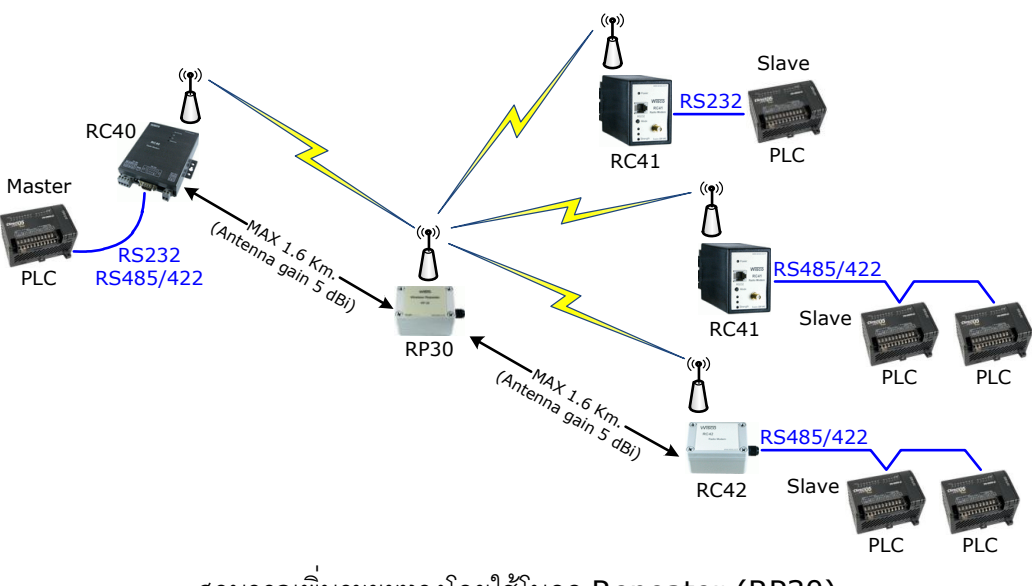

สามารถเพิ่มระยะทางโดยใช้โมดูล Repeater (RP30)

#### WISCO RC41, RC42, RP30 V2.0.0 Page 1 of 22

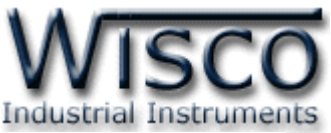

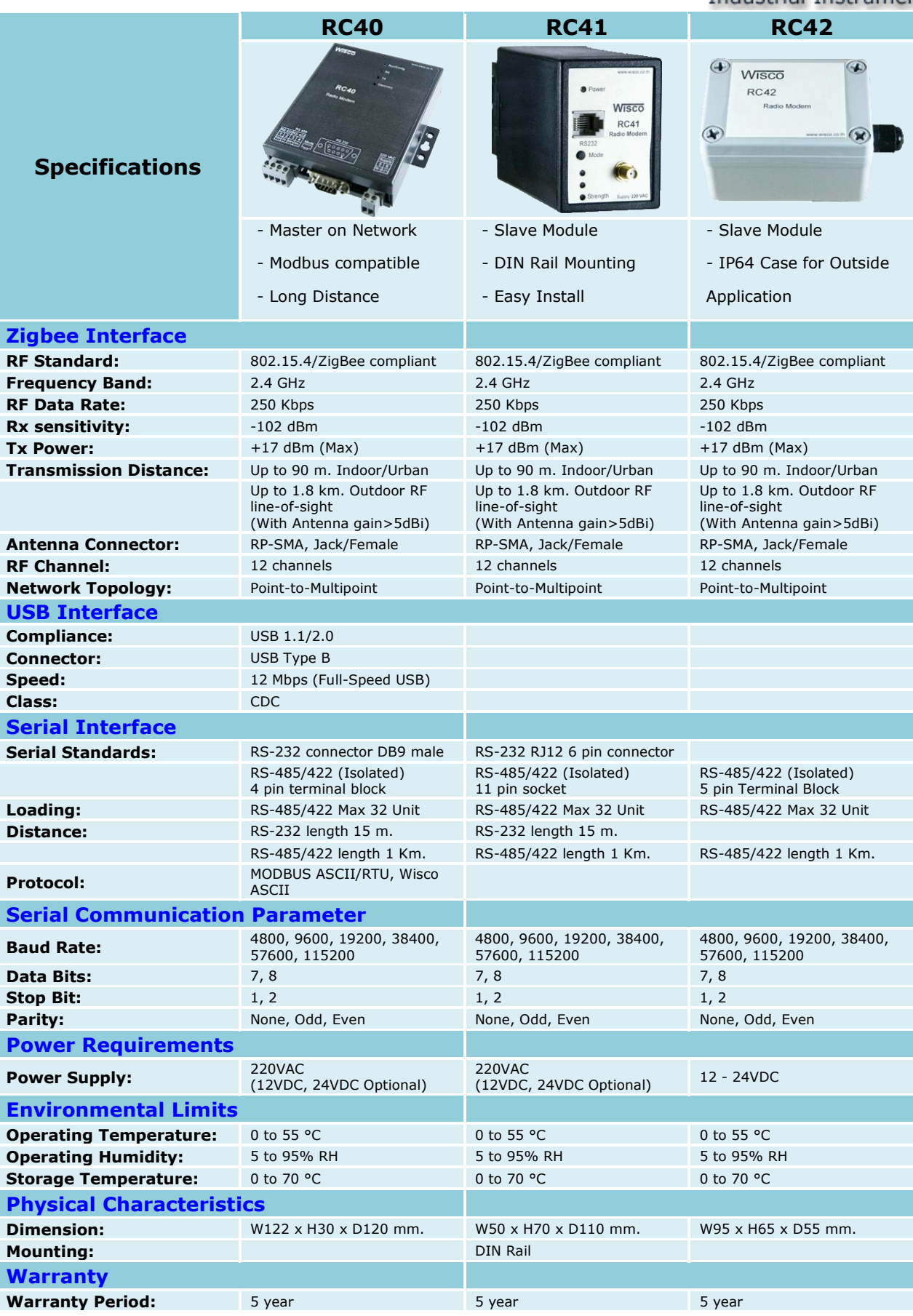

#### Page 2 of 22 WISCO RC41, RC42, RP30 V2.0.0

บริษัท วิศณุและสุภัค จำกัด 102/111-112 หมู่บ้านสินพัฒนาธานี ถนนเทศบาลสงเคราะห์ แขวงลาดยาว เขตจตุจักร กรุงเทพฯ 10900

โทร. (02)591-1916, (02)954-3280-1, แฟกซ์ (02)580-4427 – www.wisco.co.th – info@wisco.co.th

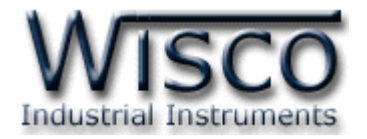

#### **I. วิธีการต่อใช้งาน**

#### **Module RC41**

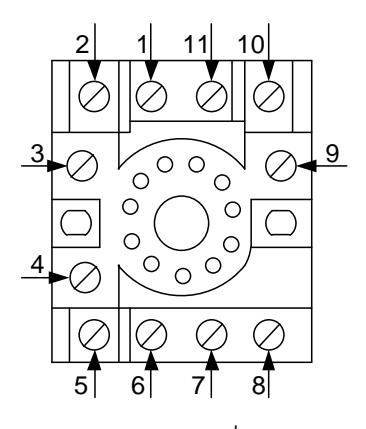

ขาของ Connector ที่มากับ RC41

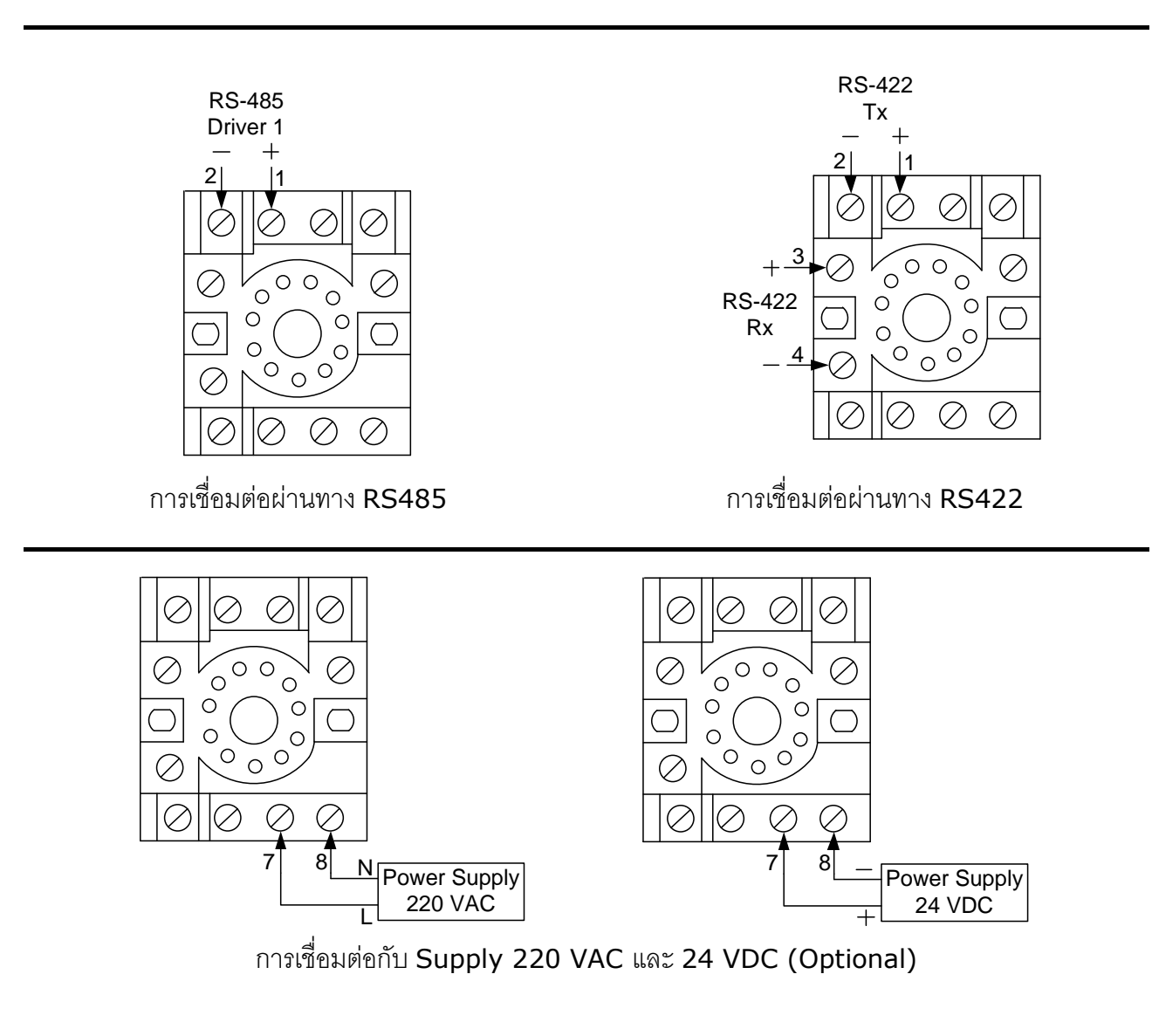

WISCO RC41, RC42, RP30 V2.0.0 Page 3 of 22

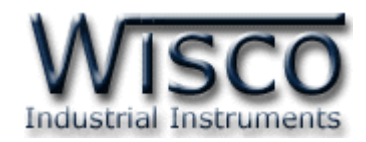

**Module RC42 and RP30**

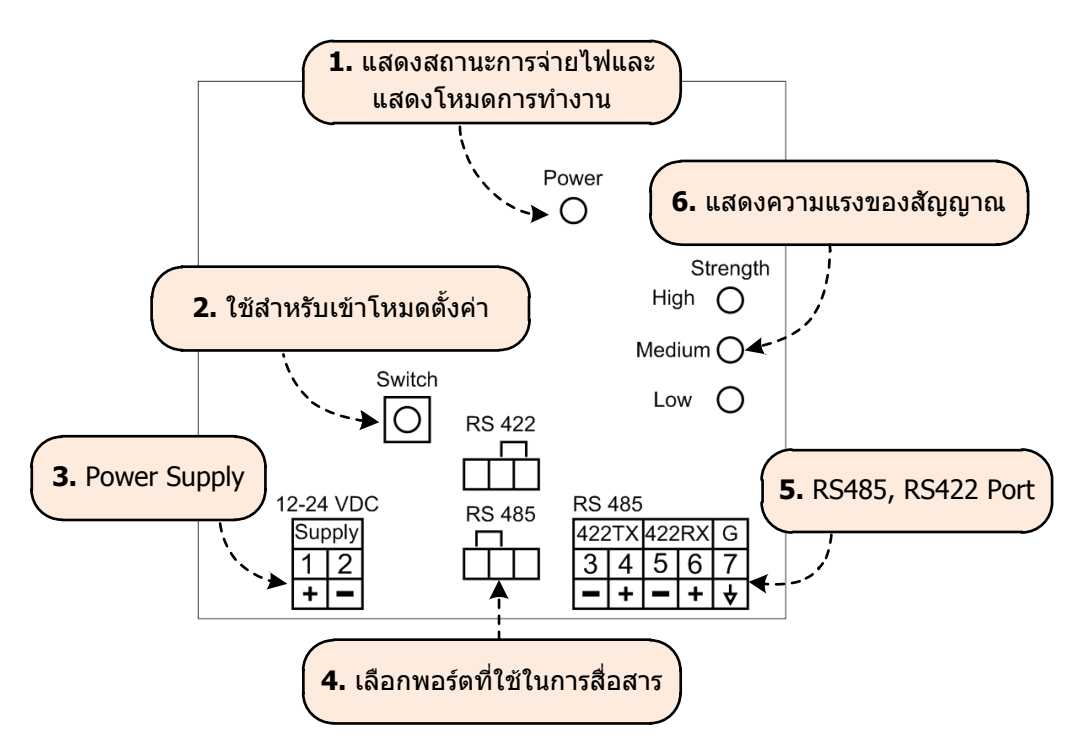

#### **II.** โหมดการทำงาน

โมดูลมีโหมดการทำงานอยู่ 3 โหมด มีรายละเอียดดังนี้

#### **1. Running Mode**

เป็นโหมดการทำงานปกติของโมดูล โดยโมดูลจะเข้าสู่ Running Mode ได้ต่อเมื่อโมดูลต้นทางสามารถ ์ติดต่อกับโมดูลปลายทางได้เท่านั้น หลังจากนั้นโมดูลจะทำการส่งข้อมูลที่เข้ามาทาง RS232/485/422 ไปยัง โมดูลปลายทาง

#### **2. Discovery Mode**

เมื่อโมดูลเข้าสู่ Discovery Mode แล้ว โมดูลต้นทางจะทำการสแกนหาโมดูลปลายทาง เมื่อโมดูลต้น ทางสามารถติดต่อกับโมดูลปลายทางได้แล้ว โมดูลจะสลับการทำงานเป็น Running Mode อัตโนมัติ แต่ถ้า โมดูลต้นทางไม่สามารถสแกนหาโมดูลปลายทางได้ โมดูลจะคงอยู่ใน Discovery Mode จนกว่าจะสแกนเจอ โมดูลปลายทาง กรณีที่มีข้อมูลถูกส่งเข้ามาทาง RS232/485/422 ในขณะที่อยู่ใน Discovery Mode ี ข้อมูลจะถูกเก็บไว้ที่ Buffer แต่ถ้าข้อมูลมีจำนวนมากกว่าขนาดของ Buffer ข้อมูลที่เข้ามาก่อนจะถูกทับด้วย ข้อมลที่เข้ามาใหม่

Discovery Mode จะทำงานเมื่อโมดูลเปิดเครื่อง (Power ON), หลังจากโมดูลรีเซ็ท หรือเข้าโหมดนี้ โดยการกดปุ่ม Mode ที่โมดูล 1

#### Page 4 of 22 WISCO RC41, RC42, RP30 V2.0.0

บริษัท วิศณุและสุภัค จำกัด 102/111-112 หมู่บ้านสินพัฒนาธานี ถนนเทศบาลสงเคราะห์ แขวงลาดยาว เขตจตุจักร กรุงเทพฯ 10900 โทร. (02)591-1916, (02)954-3280-1, แฟกซ์ (02)580-4427 – www.wisco.co.th – info@wisco.co.th

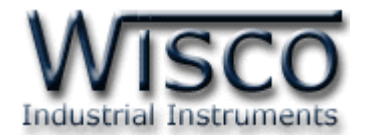

#### **3. Configuration Mode**

เป็นโหมดการทำงานที่ใช้สำหรับตั้งค่าให้กับโมดูล โดยใช้โปรแกรม Wisco Radio Modem โมดูล ี สามารถเข้าสู่ Configuration Mode โดยการกดปุ่ม Mode ค้างไว้ประมาณ 5 วินาที สามารถออกจากโหมด การท างานนี้โดยการหยุดจ่ายไฟให้กับโมดูล (Power OFF), รีเซ็ทโมดูล หรือไม่มีการเชื่อมต่อกับ เป็นเวลา 1 นาที หลังจากนั้นโมดูลจะทำการรีเซ็ทและเริ่มทำงานใหม่

เมื่อโมดูลเข้าสู่ Configuration Mode ข้อมูลที่ถูกส่งเข้ามายังโมดูลจะถือว่าเป็นข้อมูลที่ใช้ในการตั้งค่า ข้อมูลจะไม่ถูกส่งไปยังโมดูลปลายทาง

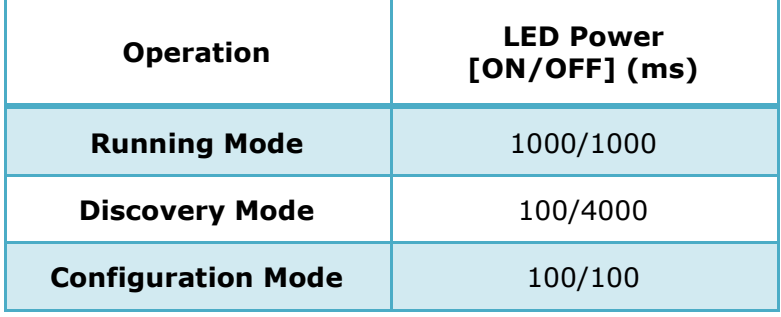

#### **สถานะการท างานของหลอดไฟ (ส าหรับโมดูล RC41/42)**

WISCO RC41, RC42, RP30 V2.0.0 Page 5 of 22

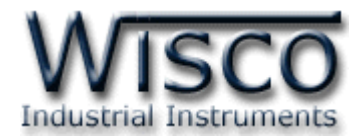

### **Wisco Radio Modem**

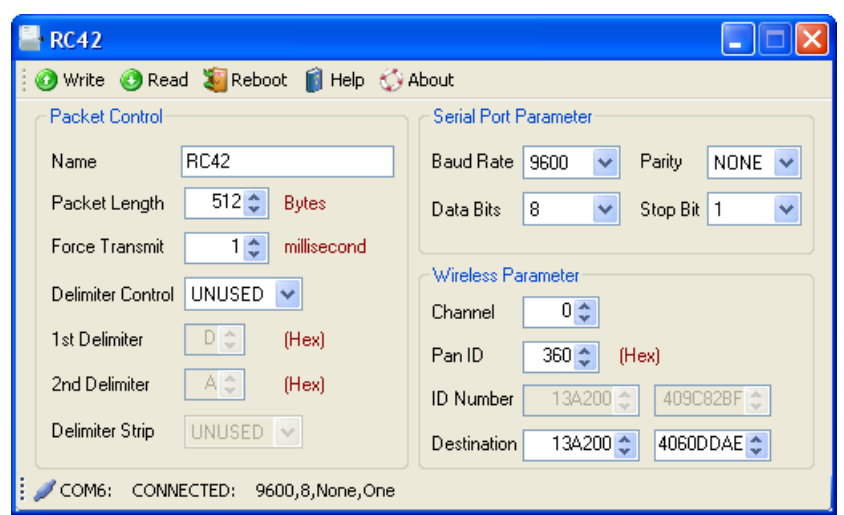

Wisco Radio Modem ใช้สำหรับการอ่านค่า/การตั้งค่าให้กับ RC40/RC41/RC42 และ RP30 เช่น Serial, Network, Packet Control

RC40 สามารถเชื่อมต่อกับโปรแกรมผ่านทาง USB Port

RC41 สามารถเชื่อมต่อกับโปรแกรมผ่านทาง RS232/485/422

RC42 สามารถเชื่อมต่อกับโปรแกรมผ่านทาง RS485/422 (โดยการเลือกจากจั๊มเปอร์)

บริษัท วิศณุและสุภัค จำกัด 102/111-112 หมู่บ้านสินพัฒนาธานี ถนนเทศบาลสงเคราะห์ แขวงลาดยาว เขตจตุจักร กรุงเทพฯ 10900

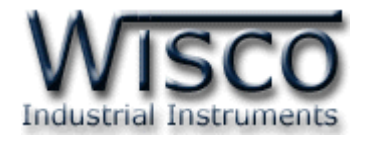

#### **1. ข้อควรรู้ก่อนการใช้งานโปรแกรม Wisco Radio Modem**

โปรแกรม Wisco Radio Modem สามารถเชื่อมต่อกับโมดูล โดยการเชื่อมต่อผ่านทาง RS232, RS485/422 (สำหรับ RC42 และ RP30 จะมี Config Cable ใช้สำหรับเชื่อมต่อเพื่อทำการตั้งค่า)

### **1.1 วิธีการติดตั้ง Driver USB**

Driver USB ของ RC42, RP30 สามารถหาได้จากใน CD ที่มากับโมดูลหรือเว็บไซต์ของทางบริษัท [www.wisco.co.th/download.html](http://www.wisco.co.th/download.html) ขั้นตอนการติดตั้ง Driver มีดังนี้

- ใส่แผ่น CD ลงใน CD/DVD-ROM
- จ่ายไฟให้กับโมดูล
- ต่อสาย USB ระหว่างโมดูลกับเครื่องคอมพิวเตอร์
- $\triangleright$   $\;$ รอสักครู่ จะปรากฦหน้าต่าง "Found New Hardware Wizard″ ขึ้นมา

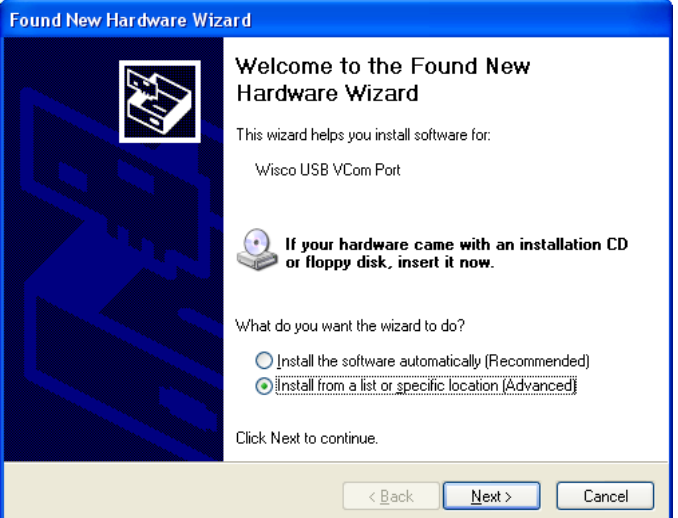

 $\triangleright$  เลือก  $\odot$  Install from a list or specific location (Advanced) และกดปุ่ม โ  $N$ ext >

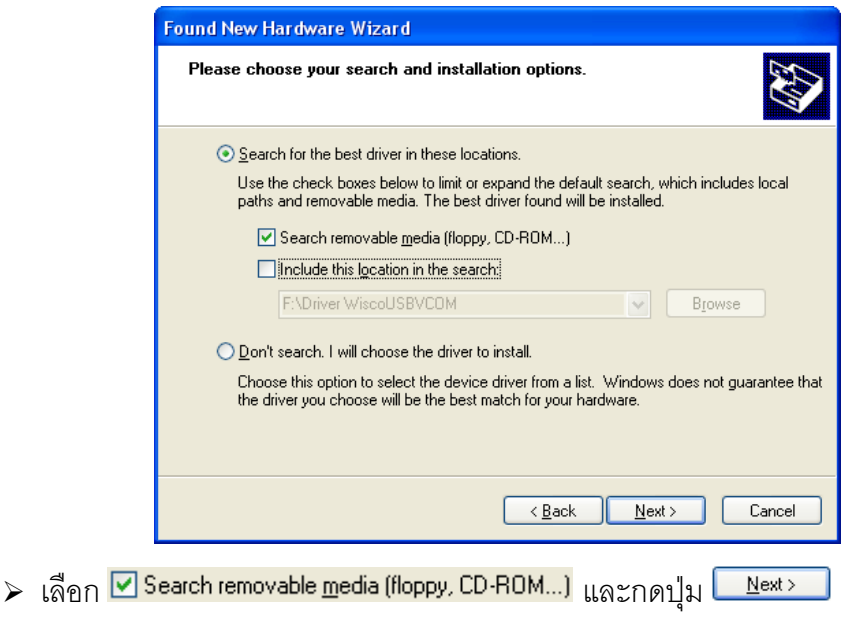

WISCO RC41, RC42, RP30 V2.0.0 Page 7 of 22

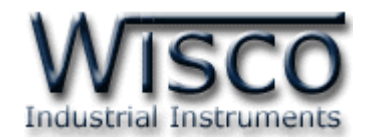

 $\triangleright$  รอสักครู่ให้ Windows ทำการค้นหา Driver ใน CD

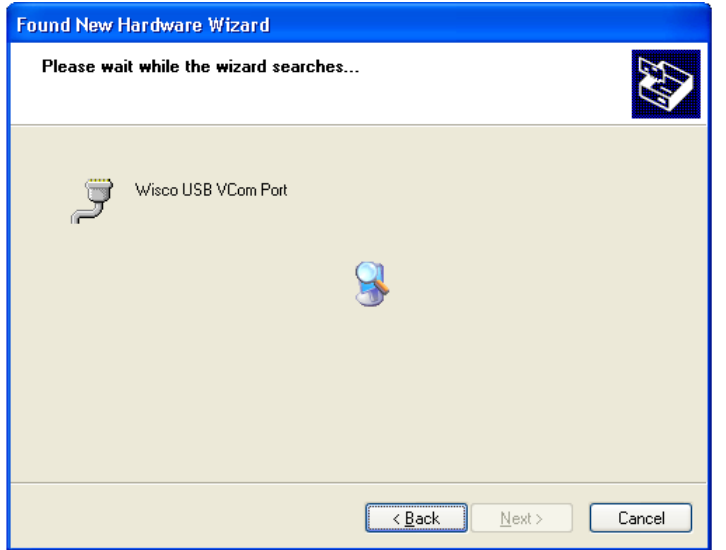

 $\triangleright$  ถ้าปรากฏหน้าต่าง "Hardware Installation" ขึ้นมาให้คลิกที่ปุ่ม <mark>Continue Anyway ]</mark>

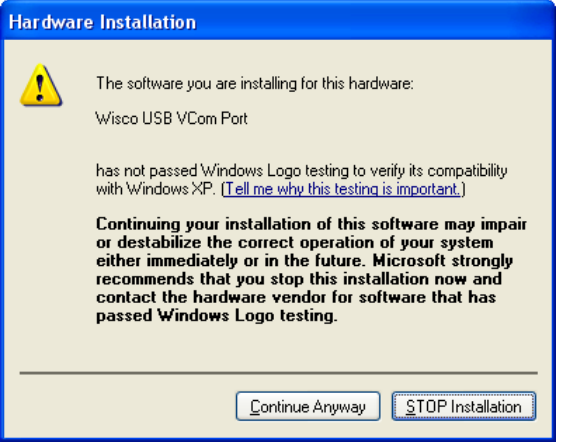

 $\triangleright$  Windows จะทำการโหลด Driver USB ลงเครื่องคอมพิวเตอร์

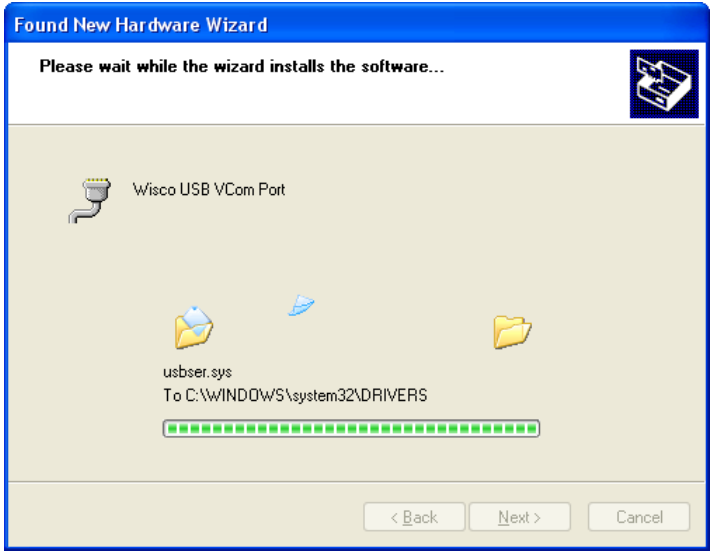

#### Page 8 of 22 WISCO RC41, RC42, RP30 V2.0.0

บริษัท วิศณุและสุภัค จำกัด 102/111-112 หมู่บ้านสินพัฒนาธานี ถนนเทศบาลสงเคราะห์ แขวงลาดยาว เขตจตุจักร กรุงเทพฯ 10900

โทร. (02)591-1916, (02)954-3280-1, แฟกซ์ (02)580-4427 – www.wisco.co.th – info@wisco.co.th

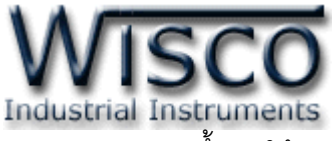

 รอสักครู่จะมีหน้าต่าง "Completing the Found New Hardware Wizard" ขึ้นมาให้กด ปุ่ม เสร็จสิ้นการติดตั้ง Driver Wisco USB VCom Port

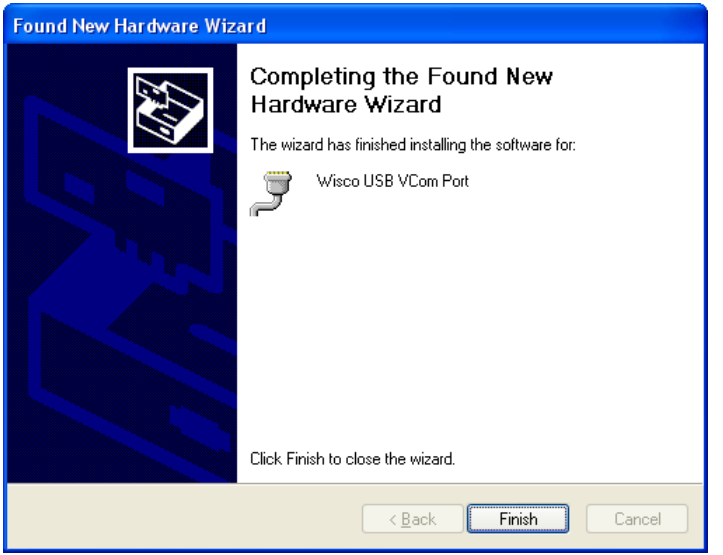

#### **1.2 วิธีการติดตั้งโปรแกรม Wisco Radio Modem**

โปรแกรม Wisco Radio Modem สามารถหาได้จาก 2 แหล่ง ดังนี้

- เว็บไซต์ของทางบริษัท [www.wisco.co.th/download.html](http://www.wisco.co.th/download.html) (Radio\_Modem \_Setup\_v2\_0\_0.exe)
- ใน CD ที่มากับโมดูล การลงโปรแกรมมีขั้นตอนดังนี้
	- ใส่ CD ลงใน CD/DVD-ROM
	- เปิดไฟล์ชื่อ Radio\_Modem\_Setup\_V2\_0\_0\_Full.exe

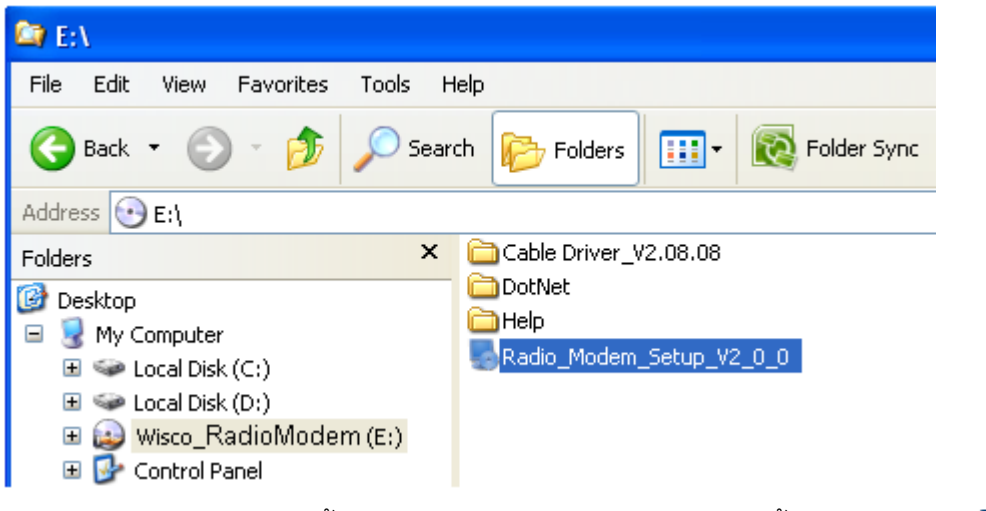

 จะปรากฏหน้าต่างติดตั้งโปรแกรม Wisco Radio Modem ขึ้นมา ให้คลิกปุ่ม  $N$ ext > ไปเรื่อยๆจนกระทั่งสิ้นสุดการติดตั้ง

WISCO RC41, RC42, RP30 V2.0.0 Page 9 of 22

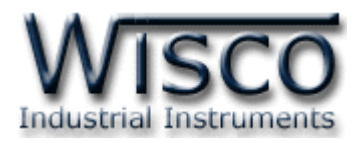

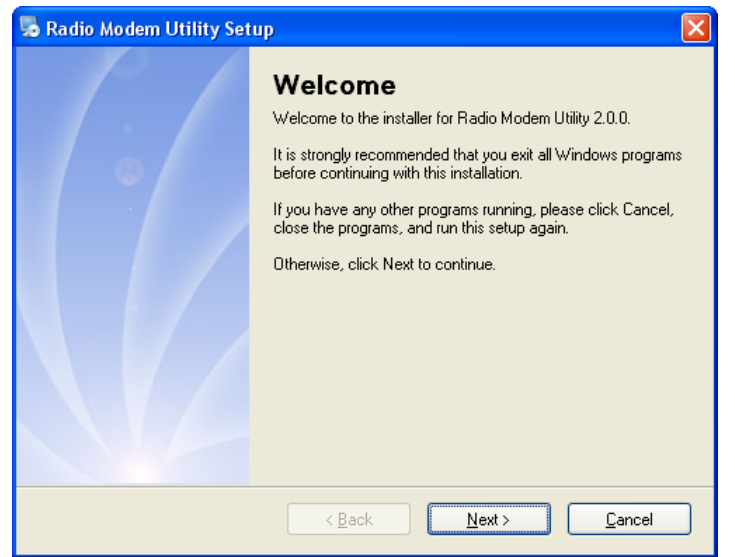

โปรแกรมที่ติดตั้งแล้วโดยปกติจะอยู่ในกลุ่มของ Program Files ดังนี้

[Windows Drive] > Program Files > Wisco > Wisco > RadioModem 2.0.0

และ shortcut ที่ใช้เปิดโปรแกรม Radio Modem จะอยู่ใน Programs Group ดังนี้

Start > All Programs > Wisco > Wisco Utility > RadioModem 2.0.0

บริษัท วิศณุและสุภัค จำกัด 102/111-112 หมู่บ้านสินพัฒนาธานี ถนนเทศบาลสงเคราะห์ แขวงลาดยาว เขตจตุจักร กรุงเทพฯ 10900

โทร. (02)591-1916, (02)954-3280-1, แฟกซ์ (02)580-4427 – www.wisco.co.th – info@wisco.co.th

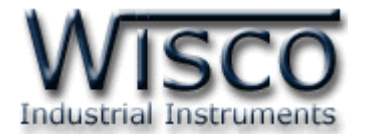

 $Yes$ 

#### **1.3 วิธีการลบโปรแกรม Wisco Radio Modem ออกจากระบบ**

เลือกที่ start -> All Programs -> Wisco -> Wisco Radio Modem -> Uninstall Radio Modem 2.0.0

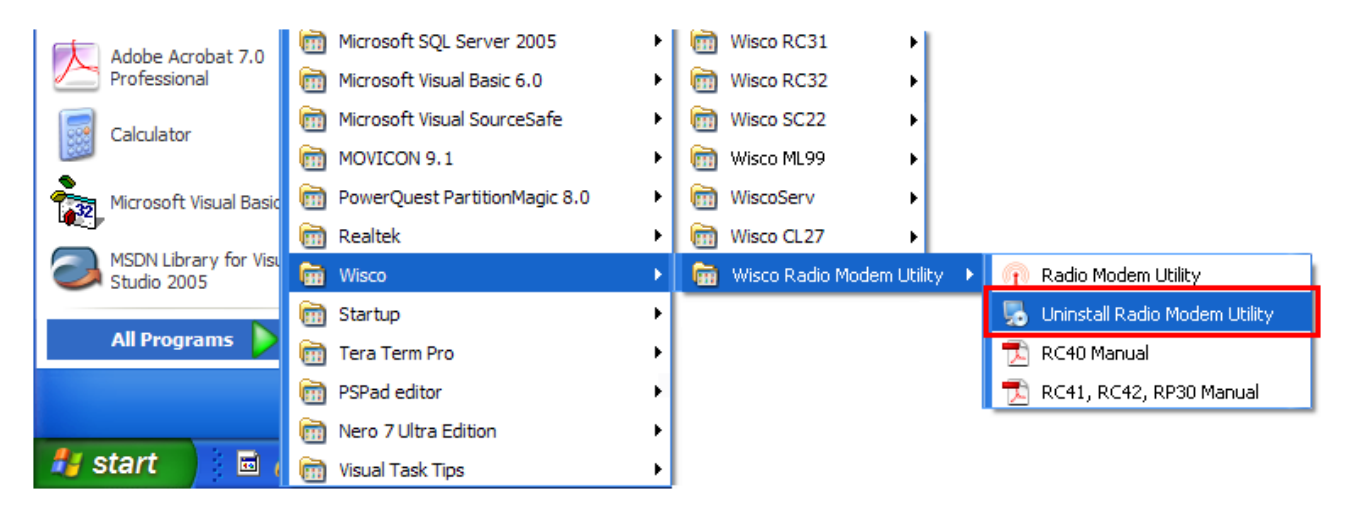

จะปรากฏหน้าต่างให้ยืนยันการลบโปรแกรม ออกจากระบบ คลิกปุ่ม

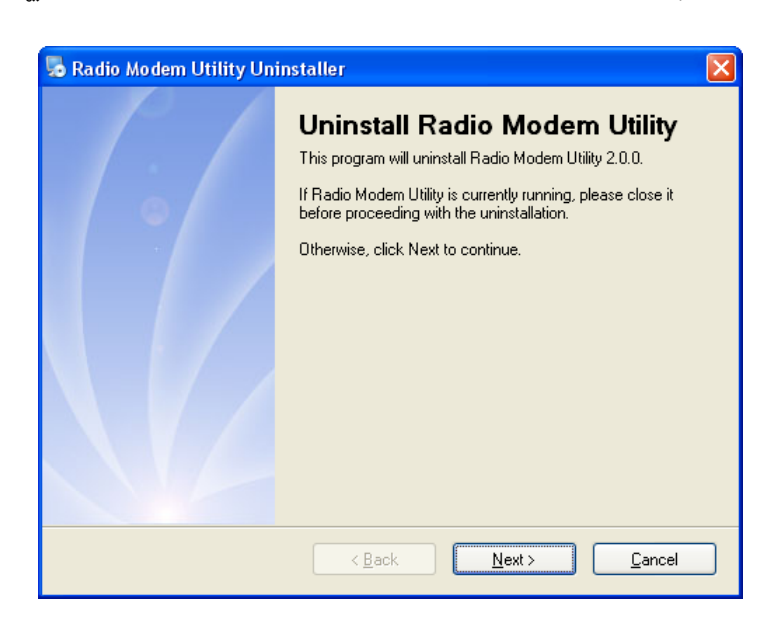

 $\clubsuit$  รอสักครู่ Windows จะทำการลบโปรแกรมออกจากระบบ

WISCO RC41, RC42, RP30 V2.0.0 Page 11 of 22

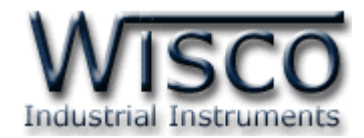

#### **1.4 วิธีเปิดใช้งานโปรแกรม Wisco Radio Modem**

เปิดโปรแกรมโดยเลือกที่ start -> All Programs -> Wisco -> Wisco Radio Modem -> Radio Modem 2.0.0 จะปรากฏหน้าต่างของโปรแกรม Wisco Radio Modem

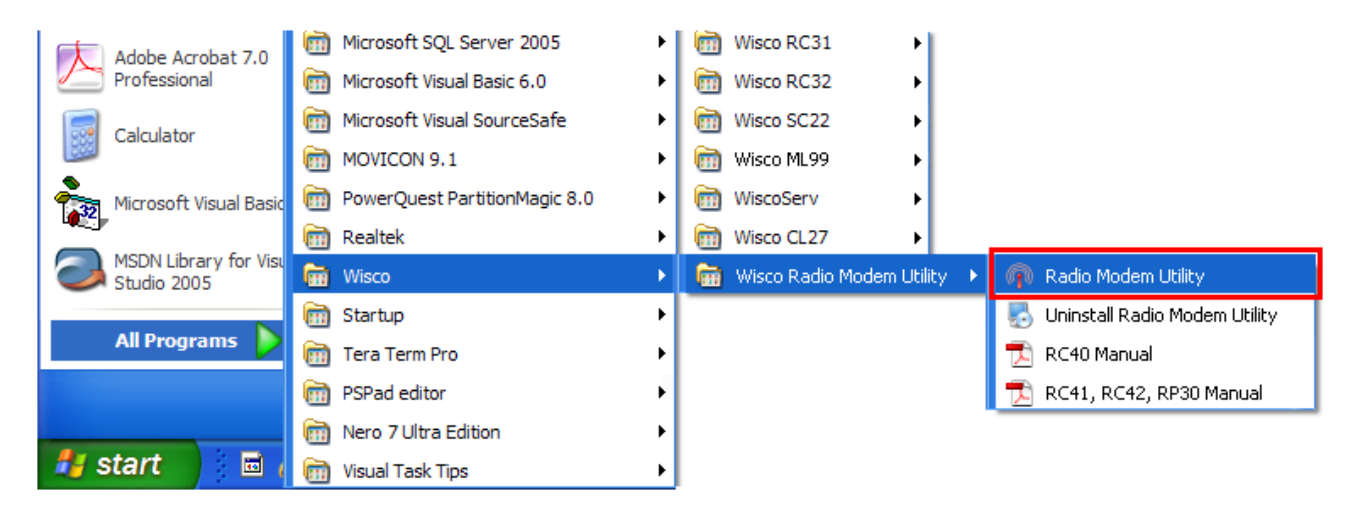

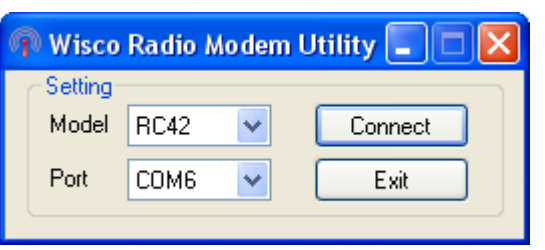

บริษัท วิศณุและสุภัค จำกัด 102/111-112 หมู่บ้านสินพัฒนาธานี ถนนเทศบาลสงเคราะห์ แขวงลาดยาว เขตจตุจักร กรุงเทพฯ 10900

โทร. (02)591-1916, (02)954-3280-1, แฟกซ์ (02)580-4427 – www.wisco.co.th – info@wisco.co.th

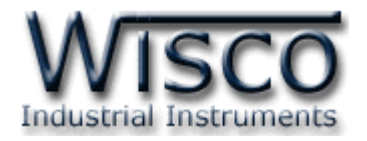

#### **2. การใช้งาน Toolbar**

Write CRead & Reboot | Help & About

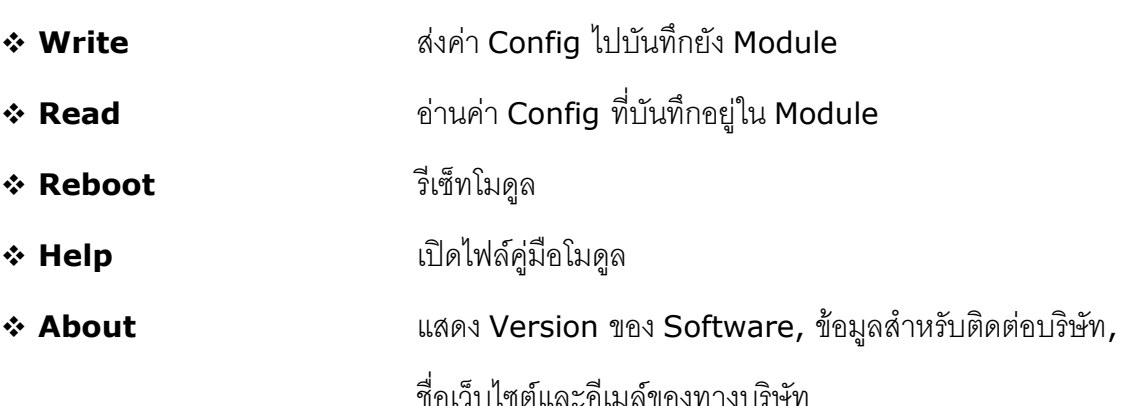

#### **3. การสื่อสารระหว่างโปรแกรม Wisco Radio Modem กับโมดูล**

โปรแกรมสามารถเชื่อมต่อกับ Module ต่างๆ ได้ดังนี้

- RC40 สามารถเชื่อมต่อผ่านทาง USB Port
- RC41 สามารถเชื่อมต่อผ่านทาง RS232/4485/RS422
- $\hat{P}$  RC42/RP30 สามารถเชื่อมต่อผ่านทาง RS485/422 (โดยเลือกจากจั้มเปอร์)

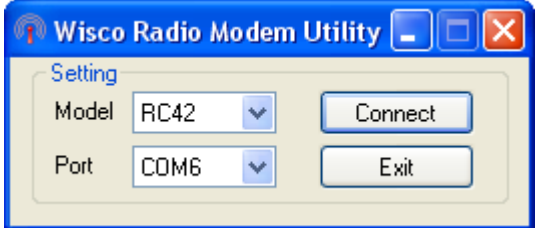

Setting ใช้สำหรับเลือกโมดูลที่ต้องการเชื่อมต่อเพื่อตั้งค่าต่างๆ เช่น Serial Parameter, Wireless

Parameter, Communication Protocol และ Packet Control ให้กับโมดูลนั้นๆ

- $\bm{\cdot}$  **Model** ใช้สำหรับเลือกรุ่นของโมดูลที่ต้องการเชื่อมต่อ
- $\boldsymbol{\dot{\ast}}$  **Port** กำหนด Port ที่ใช้ในการเชื่อมต่อ (สำหรับ RC41, RC42, RP30)
- $\bm{\cdot}$  ปุ่ม <mark>L<sup>Connect</sup> ใ</mark>ช้สำหรับเชื่อมต่อกับโมดลที่กำหนดไว้
- $\clubsuit$  **ปุ่ม**  $\overline{\phantom{a}}$  <sup>Exit</sup> |ใช้สำหรับปิดโปรแกรม

WISCO RC41, RC42, RP30 V2.0.0 Page 13 of 22

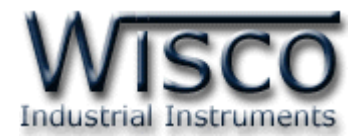

#### **การสั่งให้โปรแกรมท าการเชื่อมต่อกับโมดูล**

เลือก Model (RC41, RC42, RP30) ที่ต้องการเชื่อมต่อ

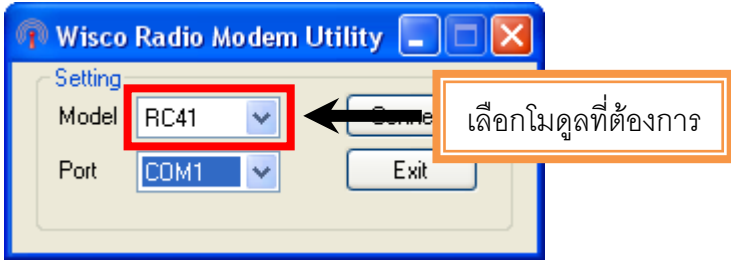

เลือก Port ที่ใช้ในการเชื่อมต่อ

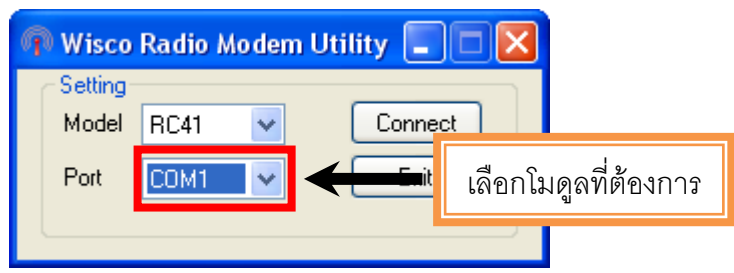

- กดปุ่มโหมดที่โมดูลค้าง 5 วินาที จนกระทั่งไฟ Power กระพริบเร็ว
- $\boldsymbol{\cdot}$  หลังจากนั้นกดปุ่ม <mark>Connect</mark>
- ถ้าเชื่อมต่อได้จะปรากฏหน้าต่างการตั้งค่าดังนี้

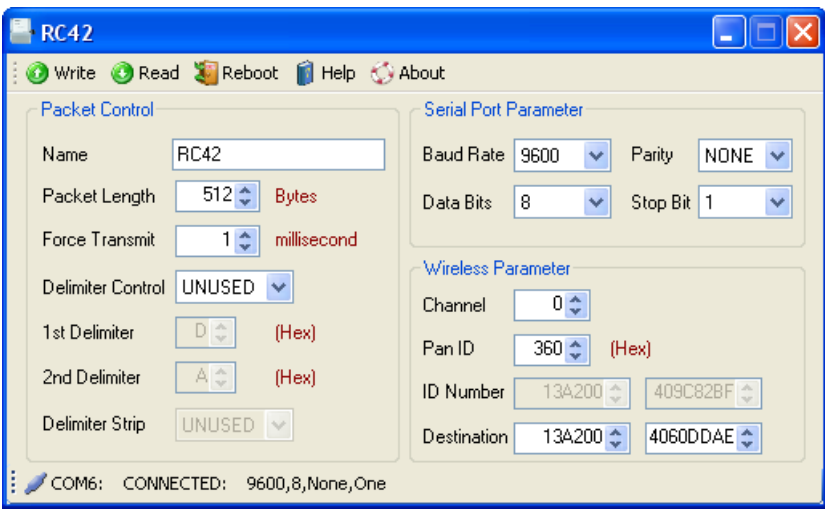

#### Page 14 of 22 WISCO RC41, RC42, RP30 V2.0.0

บริษัท วิศณุและสุภัค จำกัด 102/111-112 หมู่บ้านสินพัฒนาธานี ถนนเทศบาลสงเคราะห์ แขวงลาดยาว เขตจตุจักร กรุงเทพฯ 10900

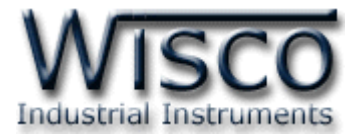

### **4. การอ่านค่าและการตั้งค่าให้กับโมดูล**

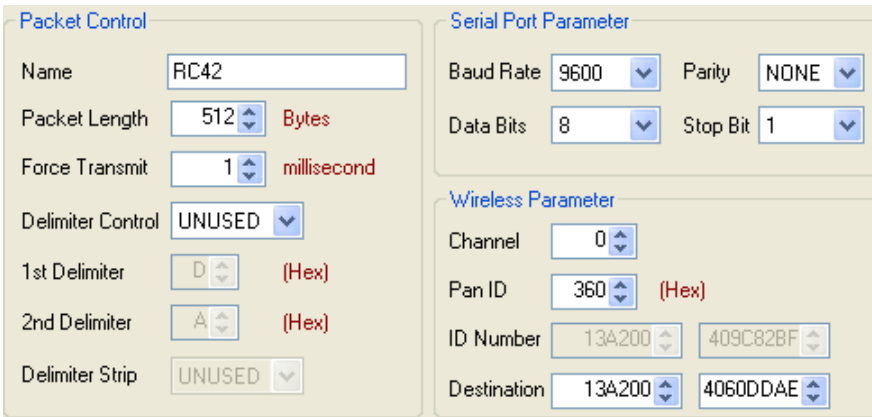

การอ่านค่าและการตั้งค่าให้กับโมดูล เช่น Packet Control, Serial Port Parameter และ Wireless Parameter มีรายละเอียดดังนี้

#### **4.1 Packet Control**

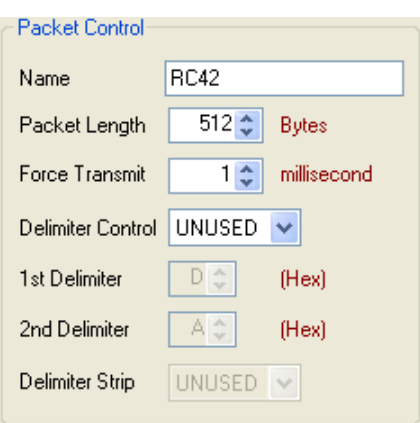

กำหนดรูปแบบการส่ง Packet ของข้อมูล มีรายละเอียดดังนี้

- $\boldsymbol{\dot{\ast}}$  **Name** กำหนดชื่อให้กับโมดูล
- ิ**∻ Packet Length** กำหนดจำนวนของข้อมูลแต่ละแพ็คที่ต้องการส่ง เมื่อมีข้อมูลเข้ามาทาง Serial Port ครบตามจำนวนที่กำหนดไว้โมดูลจะตัดข้อมูลแล้วแพ็คส่งออกไปยัง Network (มีหน่วยเป็น byte) โดยไม่สนใจว่าจะเปิดใช้งาน Delimiter หรือไม่ (1-512 bytes)
- $\bm{\cdot}$  Force Transmit กำหนดเวลาที่ต้องการส่งข้อมูลที่ค้างอยู่ใน Buffer ออกไป เมื่อข้อมูลที่ ้รับเข้ามานั้นได้ขาดช่วงครบเวลาตามที่กำหนด (Force Transmit) โดยไม่สนใจว่าข้อมูลที่ได้ รับเข้ามานั้นจะครบตามจำนวน Packet Length หรือไม่ (10 - 65535 millisec)
- **Delimiter Control** เปิด / ปิด การใช้งานอักขระปิดท้าย (1 Char, 2 Chars, Unuse)

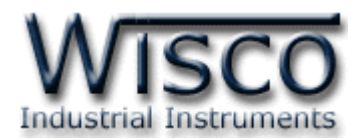

#### 4.1.1 เปิดการใช้งาน Delimiter

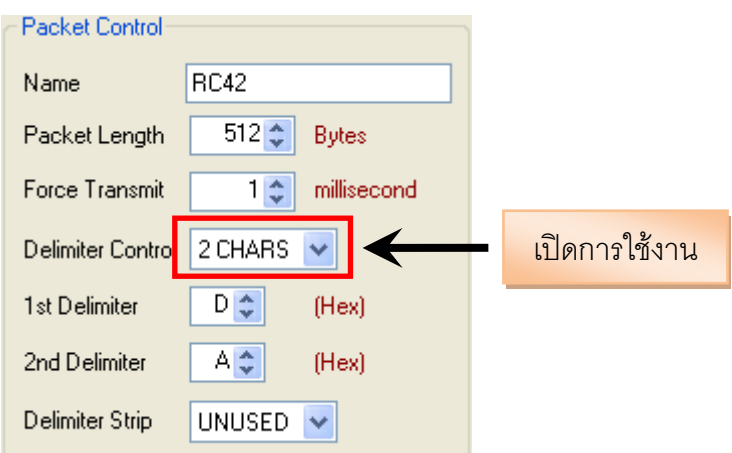

เมื่อเลือก 1 Char หรือ 2 Chars จะเป็นการเปิดโหมดการทำงานของ Delimiter ซึ่งเป็น อักขระปิดท้ายของข้อมูล โดยโมดูลจะตรวจสอบข้อมูลที่ได้รับเข้ามาทาง Serial Port เมื่อมีอักขระ ปิดท้ายส่งเข้ามา จะทำให้โมดูลทราบว่าข้อมูลที่ได้รับเข้ามาชุดนั้นครบแล้ว โมดูลก็จะทำการนำ ข้อมูลที่ได้รับเข้ามาทาง Serial Port ซึ่งถูกเก็บไว้ใน Buffer ตั้งแต่แรกจนถึงตำแหน่งอักขระปิด ท้ายทำการแพ็คข้อมูลชุดนั้นส่งออกไปยัง Network

Delimiter มีรายละเอียดดังนี้

#### *Delimiter Control* เลือกอักขระปิดท้ายที่ต้องการใช้งาน

- *<sup>1</sup> Char* เลือกใช้อักขระปิดท้ายตัวที่ <sup>1</sup>เพียงตัวเดียว
- *<sup>2</sup> Chars* เลือกใช้อักขระปิดท้ายทั้งอักขระตัวที่ <sup>1</sup> และอักขระตัวที่ 2 โดยอักขระ จะต้องเรียงต่อกัน
- $\bm{\cdot}$  **1 st Delimiter (Hex)** กำหนดอักขระปิดท้ายตัวที่ 1 โดยกำหนดเป็นรหัส ASCII
- $\bm{\cdot}$  2 *nd Delimiter (Hex)* กำหนดอักขระปิดท้ายตัวที่ 2 โดยกำหนดเป็นรหัส ASCII
- $\bm{\cdot}$  *Delimiter Strip* กำหนดให้นำอักขระปิดท้ายส่งไปพร้อมกับข้อมูลหรือไม่
	- *Unused* ตัดอักขระปิดท้ายที่ได้รับทิ้งไป โดยส่งข้อมูลไปอย่างเดียว
	- $\triangleright$  *Used* นำอักขระปิดท้ายที่ได้รับแพ็ครวมกับข้อมูลส่งไปด้วย

บริษัท วิศณุและสุภัค จำกัด 102/111-112 หมู่บ้านสินพัฒนาธานี ถนนเทศบาลสงเคราะห์ แขวงลาดยาว เขตจตุจักร กรุงเทพฯ 10900 โทร. (02)591-1916, (02)954-3280-1, แฟกซ์ (02)580-4427 – www.wisco.co.th – info@wisco.co.th

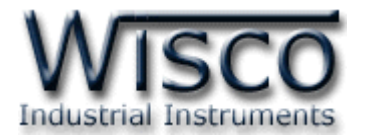

#### 4.1.2 ปิดการใช้งาน Delimiter

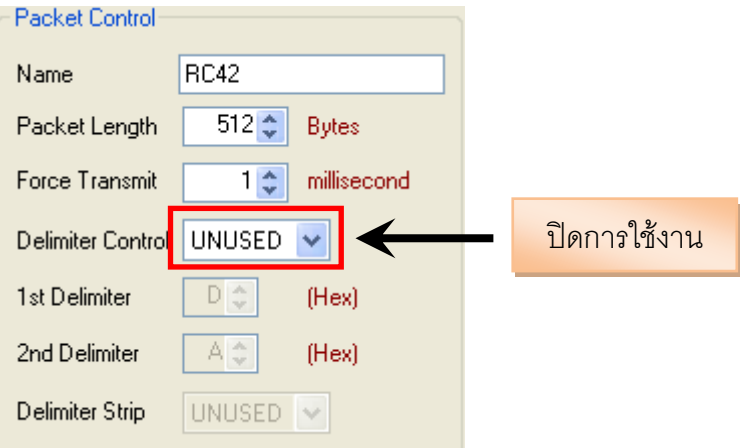

 $\bm{\dot{\ast}}$  เมื่อปิดการใช้งาน Delimiter โมดูลจะนำค่าของ Packet Length และ Force Transmit ที่ ก าหนดไว้มาใช้งาน

#### **4.2 Serial Parameter**

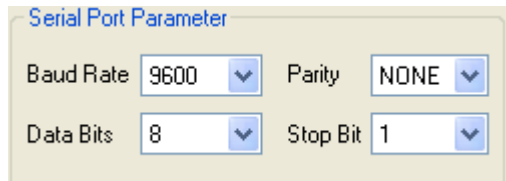

ก าหนดค่าการเชื่อมต่อผ่านทาง Serial Port มีรายละเอียดดังนี้

- $\div$  Baud Rate กำหนดความเร็วในการสื่อสาร (4800, 9600, 19200, 38400, 57600, 115200)
- <sup>∗</sup> Data Bits กำหนดความยาวของมูล (7 Bit, 8 Bit)
- <sup>∗</sup> Parity กำหนด Parity Bit (None, Odd, Even)
- $\div$  **Stop Bit** กำหนดจำนวนบิตหยุด (1 Bit, 2 Bit)

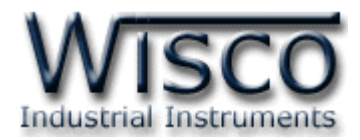

#### **4.3 Wireless Parameter**

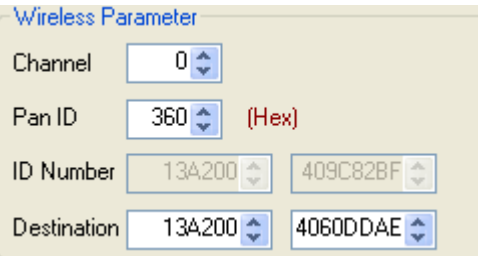

กำหนดค่าการสื่อสารผ่านทาง Wireless มีรายละเอียดดังนี้

 **Channel** ช่องสัญญาณที่ใช้ในการสื่อสาร ซึ่งโมดูลที่อยู่ในเครือข่ายเดียวกันจะต้องมีค่านี้ เหมือนกัน (0 - <sup>12</sup> Channels)

*\*\*\* Note <sup>0</sup>คือ Auto Channel*

- **Pan ID (Hex)** หมายเลขของเครือข่าย ซึ่งโมดูลที่อยู่ในเครือข่ายเดียวกันจะต้องมีค่านี้ เหมือนกัน (1-FFFF Hex)
- $\bm{\cdot}$  ID Number หมายเลขประจำเครื่อง โดยค่านี้จะถูกกำหนดจากผู้ผลิต แต่ละเครื่องจะมีค่านี้ ไม่เหมือนกัน
- $\mathbf{\hat{\cdot}}$  **Destination** กำหนดหมายเลข ID Number (Module RC40) ของเครื่องปลายทาง ที่ต้องการติดต่อ (ดูรายละเอียดในภาคผนวก **"การตั้งค่าให้กับระบบ Radio Modem"**)

บริษัท วิศณุและสุภัค จำกัด 102/111-112 หมู่บ้านสินพัฒนาธานี ถนนเทศบาลสงเคราะห์ แขวงลาดยาว เขตจตุจักร กรุงเทพฯ 10900 โทร. (02)591-1916, (02)954-3280-1, แฟกซ์ (02)580-4427 – www.wisco.co.th – info@wisco.co.th

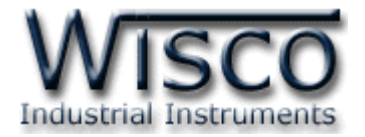

#### **ภาคผนวก**

#### **A.วิธีการตรวจสอบหมายเลขของ Serial Port**

โดยปกติเครื่องคอมพิวเตอร์จะมี Serial Port มาให้ แต่เครื่องคอมพิวเตอร์หรือโน๊ตบุ๊ครุ่นใหม่จะไม่มี

Serial Port มาให้ แต่สามารถใช้ USB to Serial Converter แทนได้

เมื่อทำการลง Driver ให้กับ USB แล้ว สามารถตรวจสอบหมายเลขของ Serial Port มีรายละเอียด ดังนี้

เลือก Start -> All Programs -> Control Panel -> System จะปรากฏหน้าต่างดังรูป

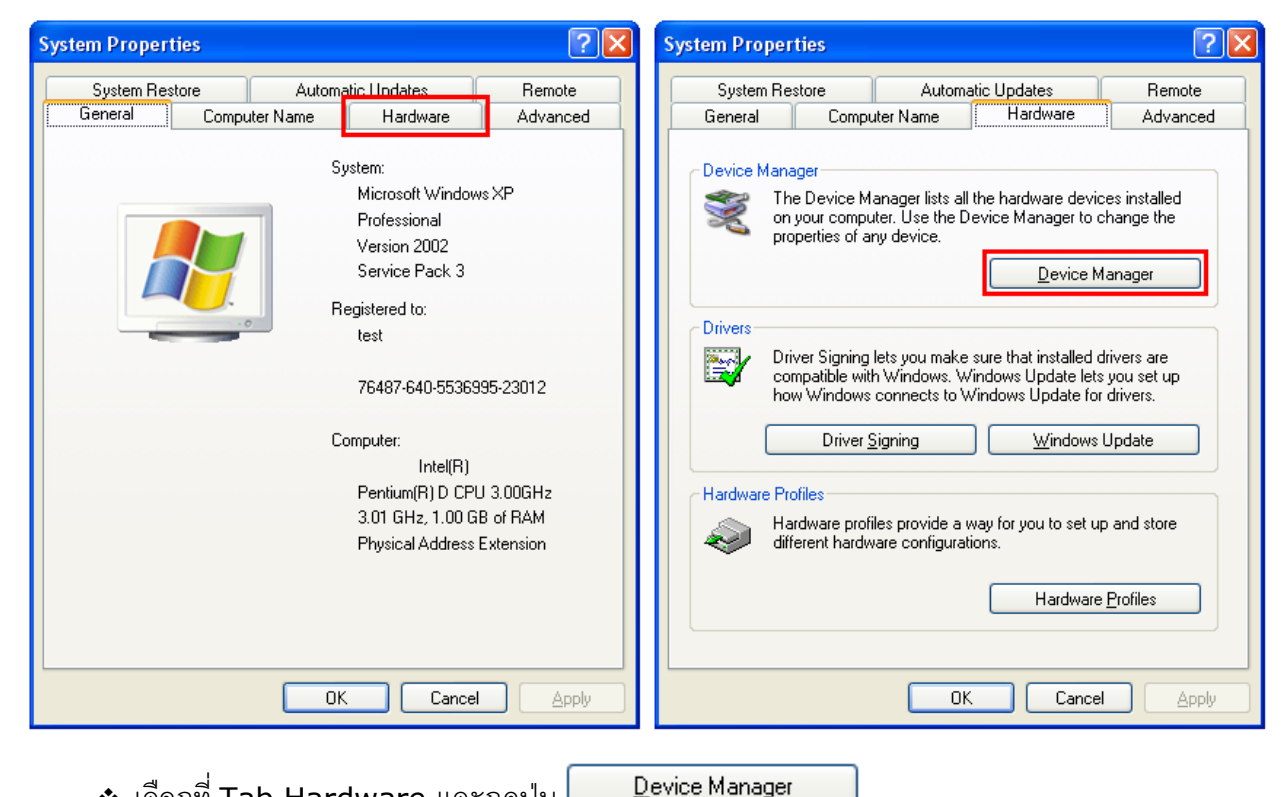

- เลือกที่ Tab Hardware และกดปุ่ม
- เมื่อปรากฏหน้าต่างของ Device Manager เลือกที่หัวข้อ Port (COM&LPT)

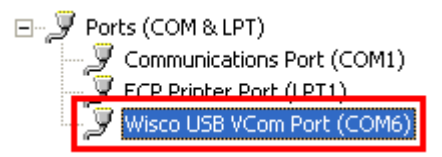

จากรูปตัวอย่าง หมายเลข Serial Port คือ COM6 (Wsico USB VCom Port (COM6))

WISCO RC41, RC42, RP30 V2.0.0 Page 19 of 22

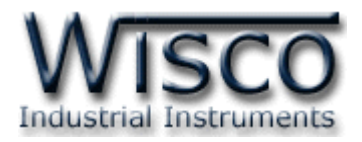

#### **B. การตั้งค่าให้กับระบบ Radio Modem**

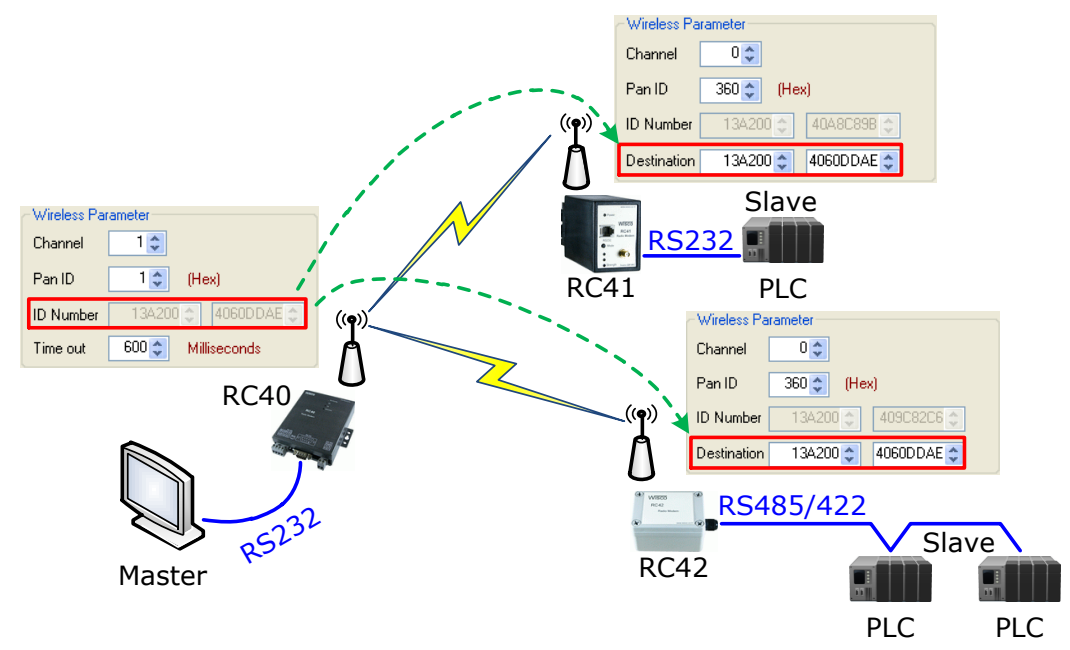

จากรูป แสดงตัวอย่างการตั้งค่าให้กับเครือข่ายประกอบด้วยโมดูล RC40, RC41, RC42 โดยตัวอย่าง ก าหนดให้ Scan Channel และ Pan ID เท่ากับ 1 เป็นเครือข่ายที่หนึ่ง (ถ้ามีเครือข่ายมากกว่าหนึ่งเครือข่าย จะต้องกำหนดค่าให้ไม่ตรงกัน) หลังจากนั้นนำค่า ID Number ของโมดูล RC40 มาระบุให้กับโมดูล RC41, RC42 ในช่อง Destination

หลังจากนั้นทำการเชื่อมต่อโมดูล RC40 กับโปรแกรม และทำการค้นหาโมดูลปลายทางโดยการกดปุ่ม Q Search

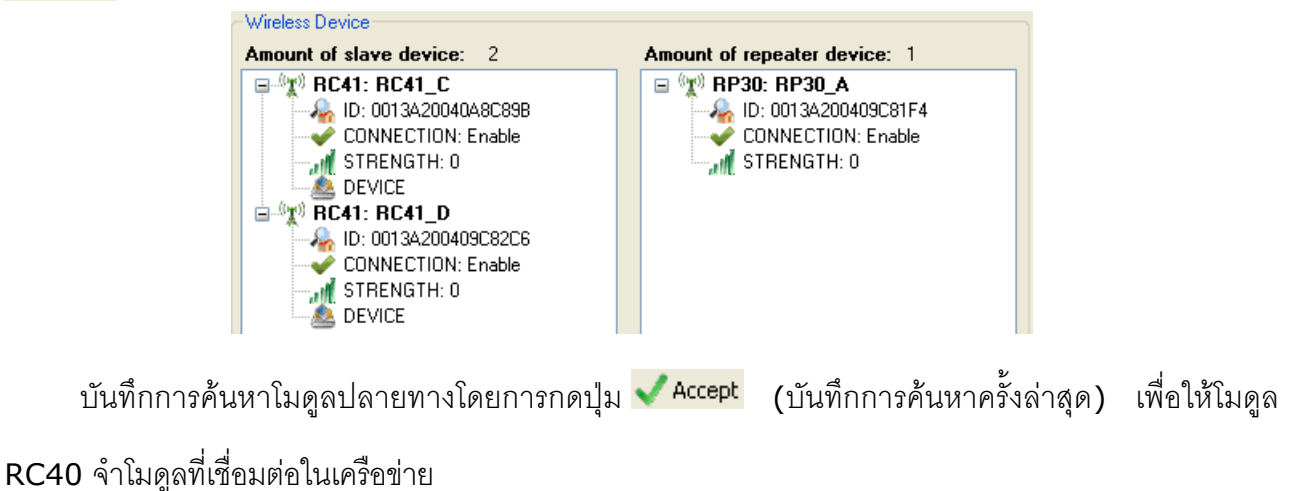

Page 20 of 22 WISCO RC41, RC42, RP30 V2.0.0

บริษัท วิศณุและสุภัค จำกัด 102/111-112 หมู่บ้านสินพัฒนาธานี ถนนเทศบาลสงเคราะห์ แขวงลาดยาว เขตจตุจักร กรุงเทพฯ 10900

โทร. (02)591-1916, (02)954-3280-1, แฟกซ์ (02)580-4427 – www.wisco.co.th – info@wisco.co.th

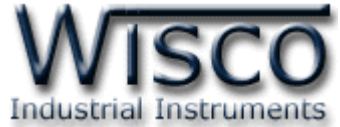

#### **C. การตั้งค่า Time Out ให้กับอุปกรณ์ที่ต่อร่วมกับระบบ Radio Modem**

Parameter ที่เกี่ยวข้องในการตั้งค่า Time out คือ Wireless Time out, จำนวน Slave (RC41, RC42), Serial Baud Rate ของ Master (RC40), Serial Baud Rate ของ Slave (RC41, RC42) ้ และจำนวนของข้อมูลที่มากที่สุดในการ รับ/ส่ง

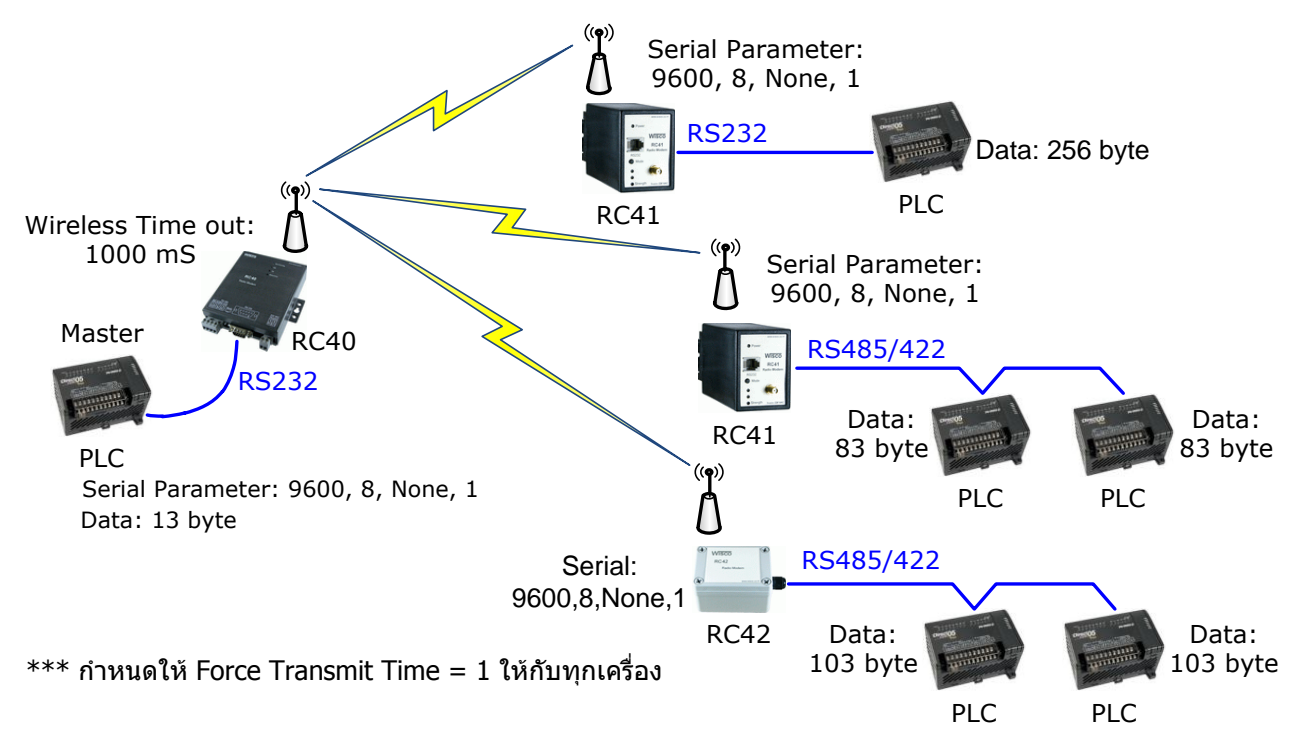

#### **ตัวอย่าง (กรณี Undefined Protocol)**

```
Master Delay = (10 Bits / Baud Rate) x (จำนวน Data ของ Master x 2) + Master
Force Transmit Time
     Master Delay = (10 \text{ bits } / 9600 \text{ bits } / \text{ sec}) \times (13 \text{ byte } \times 2) + (1 \text{ ms})Master Delay = 28.08 ms
     Radio Modem System Delay = Wireless Time Out + (n \times 100 \text{ ms})เมื่อ n คือ จำนวนของ RC41 และ RC42 ทั้งหมดที่มีอยู่ในระบบ (ในที่นี้คือ 3)
     ดังนั้น Radio Modem System Delay = 1000 ms + (3 x 100 ms)
                                                = 1300 ms
     System Time out = Master Delay + Radio Modem System Delay + Slave Delay
     Slave Delay = (10 \text{ bits } / 9600 \text{ bits } / \text{ sec}) \times (256 \times 2) + (1 \text{ ms})Slave Delay = 534.33 ms
     System Time Out = Master Delay + Radio Modem System Delay + Slave Delay
                           = 28.08 ms + 1300 ms + 534.33 ms
                          = 1.862 seconds
```
WISCO RC41, RC42, RP30 V2.0.0 Page 21 of 22

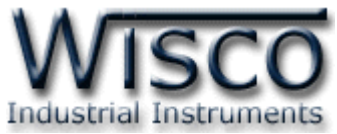

**ตัวอย่าง (กรณี Wisco ASCII, Modbus ASCII, Modbus RTU, User Defined Protocol)**

Master Delay = (10 Bits / Baud Rate) x (จำนวน Data ของ Master x 2) + Master Force Transmit Time

> $=$  (10 Bits / 9600 Bits / sec) x (13 Byte x 2) + (1 ms)  $= 28.08$  ms

Radio Modem System Delay = Wireless Time Out  $+$  100 ms

Slave Delay = (10 Bits / Baud Rate) x (จำนวน Data ทางด้าน Slave x 2) + Slave Force Transmit Time  $=$  (10 Bits / 9600 Bits / sec) x (256 x 2) + (1 ms)  $= 534.33$  ms

System Time out = Master Delay + Radio Modem System Delay + Slave Delay  $= 28.08$  ms + 1100 ms + 534.33 ms  $= 1.862$  seconds

**\*\*\*** ค่า **Wireless Time out** เป็นค่า Time out ของ packet ข้อมูลที่ถูกส่งผ่านไปทางอากาศ

โดยจะขึ้นอยูกับสภาพแวดล้อมที่ติดตั้ง ถ้าติดตั้งในสถานที่ที่ไม่มีการรบกวนของสัญญาณก็สามารถที่จะไม่นำมา ค านวณร่วมก็ได้ (แนะน าให้ตั้งไว้ที่ 4800 millisecond)

#### **D.การค านวณ Loss ของสายที่ใช้งาน**

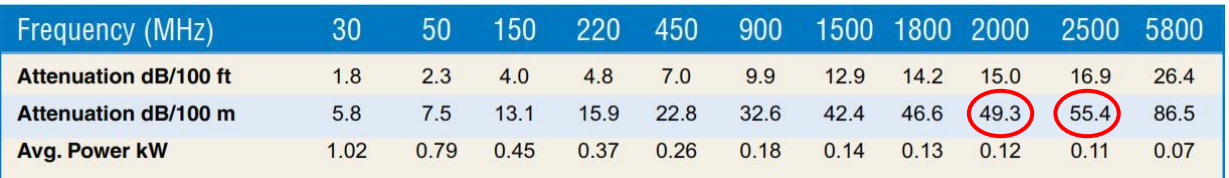

ตัวอย่าง การคำนวณหาค่า Loss ของสาย Low Loss เบอร์ LLR-200 โดยมี Impedance 50 Ω,

ต้องการใช้สายยาว 10 เมตร, ความถี่ที่ใช้งาน 2400 MHz สามารถประมาณค่า Loss ของสายได้ดังนี้

Attenuation  $dB/100$  m @ 2400 MHz =

 $[(55.4 dB - 49.3 dB) / (2500 MHz - 2000 MHz)] \times (2400 MHz - 2000 MHz) + 49.3 dB$ Attenuation dB/100 m @ 2400 MHz = 54.18dB

Attenuation dB/10 m @ 2400MHz =  $(54.18$  dB x 10 m) / 100 m = 5.418 dB

**ดังนั้น** สายเบอร์ LLR-200 ยาว <sup>10</sup> เมตร, ความถี่ 2400 MHz จะมี Loss ประมาณ 5.418 dB

**Edit: 15/07/2013**

Page 22 of 22 WISCO RC41, RC42, RP30 V2.0.0

บริษัท วิศณุและสุภัค จำกัด 102/111-112 หมู่บ้านสินพัฒนาธานี ถนนเทศบาลสงเคราะห์ แขวงลาดยาว เขตจตุจักร กรุงเทพฯ 10900 โทร. (02)591-1916, (02)954-3280-1, แฟกซ์ (02)580-4427 – www.wisco.co.th – info@wisco.co.th